### **1- ELECCIÓN DEL FONDO**

El fondo elegido debe tener una iluminación similar a la del bodegón a tratar. Así si la iluminación proviene de la derecha, el fondo debería tener también la iluminación de la derecha.

Sería conveniente que el color elegido combine con los objetos fotografiados, aunque no es un requisito indispensable puesto que siempre podremos modificarlo.

## **2- TRATAMIENTO DIGITAL**

Una vez elegido el fondo adecuado lo abrimos en PSP, y lo trasladamos al bodegón que queremos modificar.

Lo primero que debemos hacer es una selección del fondo a cambiar. Una vez realizada la selección del fondo, la guardamos: selección/guardar selección y la nombramos como "Fondo".

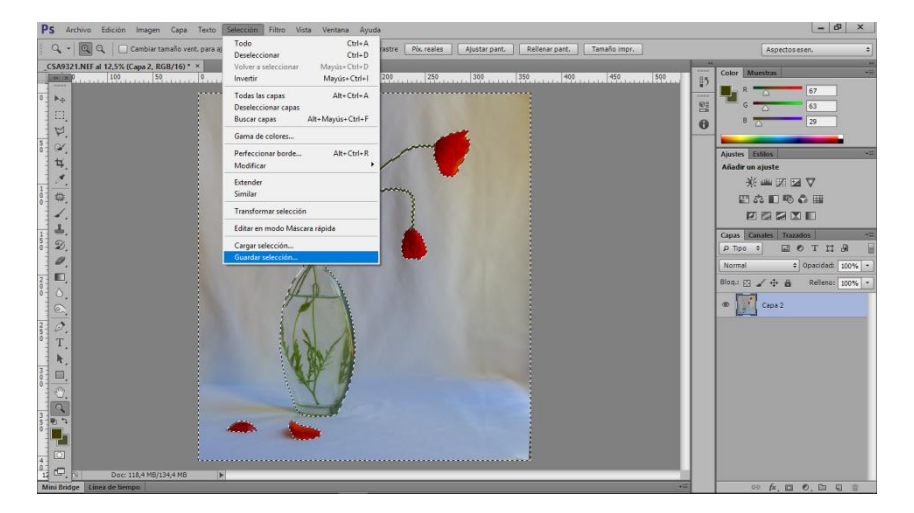

Y la guardamos como "Fondo":

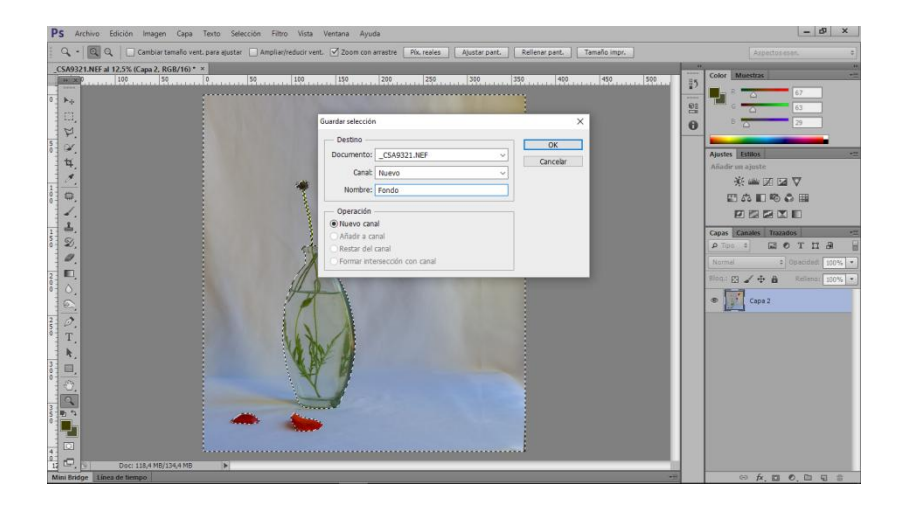

El traslado se puede realizar de 2 formas distintas:

**2.1.**- Para trasladarlo deberemos utilizar la herramienta "mover" mientras mantenemos pulsado "Alt" y movemos el cursor hasta colocarnos en el centro de la foto del bodegón.

**2.2.-** En la imagen del fondo hacemos "Selección/Todo"

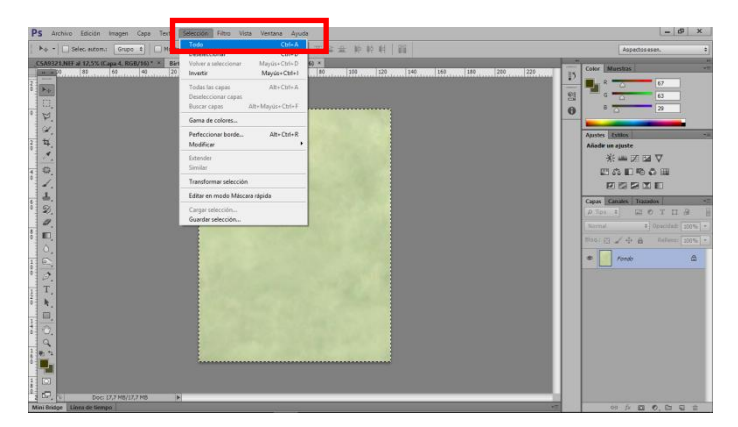

A continuación vamos a la imagen del bodegón y pulsamos "Ctrl+J", y se nos creará una capa nueva con el fondo:

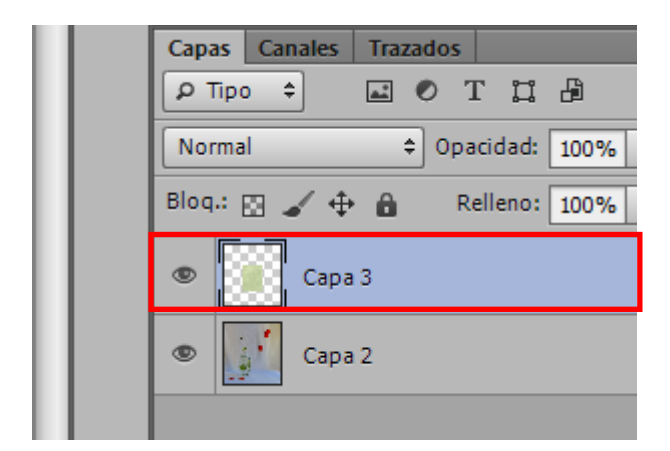

Esta capa la duplicamos.

Ahora vamos a realizar la transformación para que tenga el mismo tamaño que nuestra imagen original.

**Primero:** Desactivamos una de las capas con el fondo y nos ponemos sobre la capa con el fondo que quedará activa:

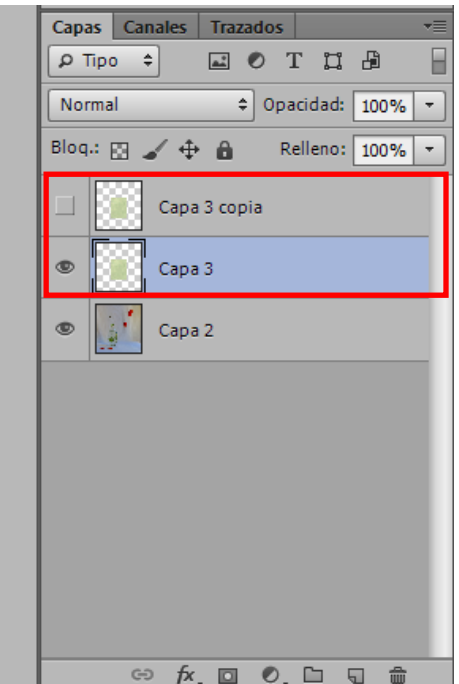

**Segundo:** Vamos a "edición/transformación libre" (Ctrl+T):

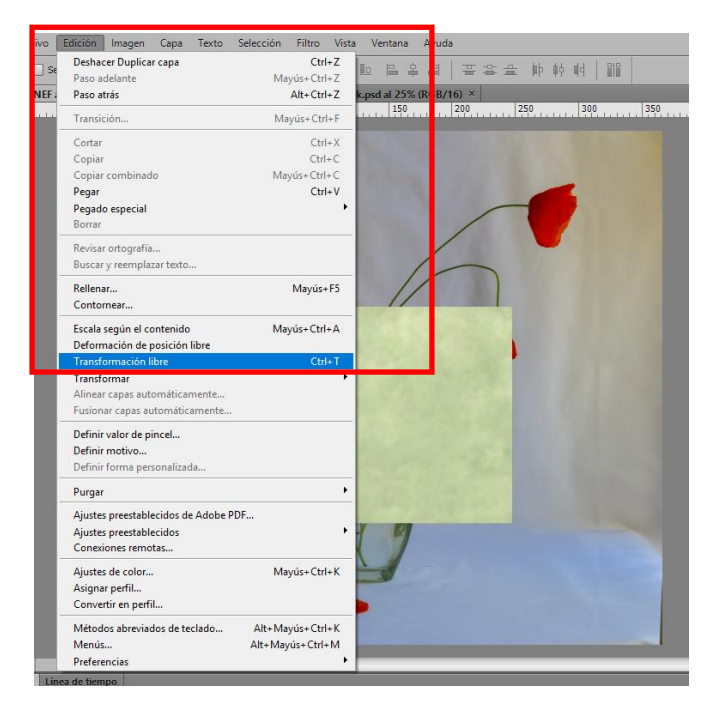

**Tercero:** Tiramos de los tiradores hasta que nos cubra el fondo plano de la imagen (no la base) y aceptamos:

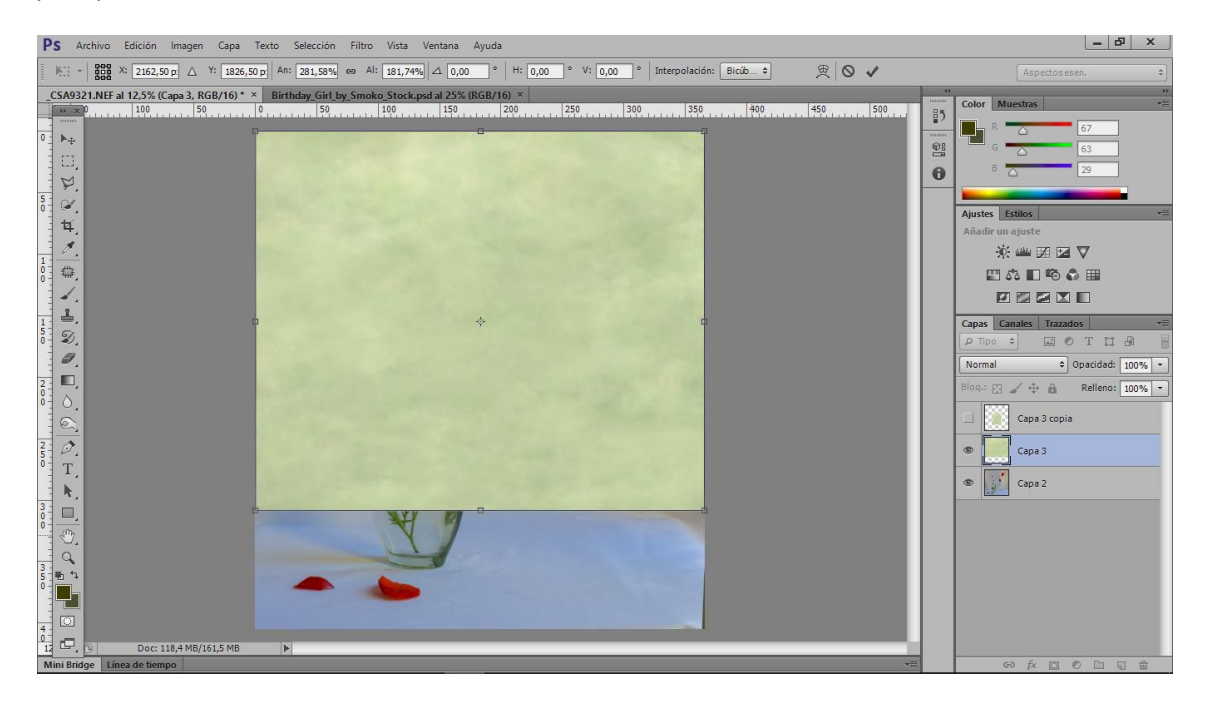

**Cuarto:** Ahora vamos a realizar la misma acción con la segunda capa de nuestro fondo. Primero deberemos activarla, después nos ponemos encima, reducimos la imagen con la lupa y volvemos a ir a "Edición/transformación libre" (ctrl+T).

 $\checkmark$  Movemos la imagen hasta que el inicio de este fondo, alcance el final del fondo anterior:

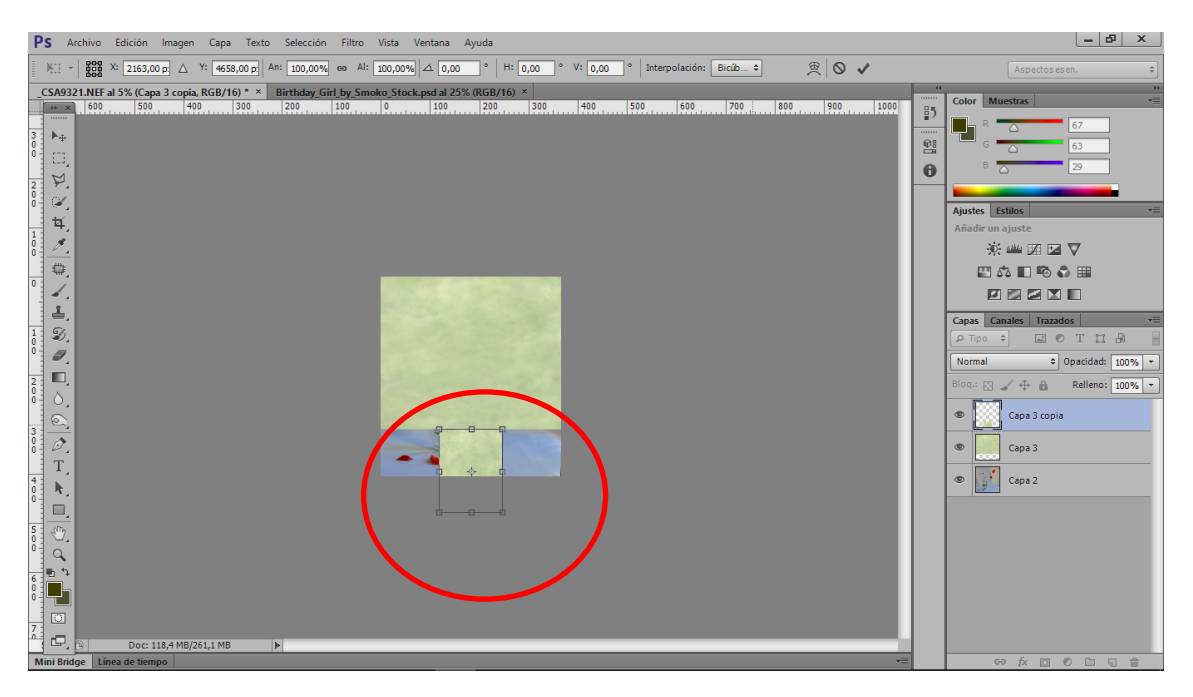

- Edición <mark>I</mark>magen Capa Texto Selección Filtro Vista Ventana Ayuda Deshacer Transformación libre  $Ctrl + Z$  $ent.$   $\sqrt{}$  Zoom con arrastre  $\sqrt{Pix.}$  reales Mayús+Ctrl+Z Paso adelante Alt+Ctrl+Z tock.psd al 25% (RGB/16)  $\times$ Paso atrás  $\frac{100}{100}$  200  $\sqrt{40}$  $|300\rangle$ Mayús+Ctrl+F Transición... Cortar  $Ctrl+X$ Copiar  $Ctrl + C$ Copiar combinado Mayús+Ctrl+C  $Ctrl + V$ Pegar Pegado especial Borrar Revisar ortografía... Buscar y reemplazar texto.. Rellenar... Mayús+F5 Contornear... Escala según el contenido Mayús+Ctrl+A Deformación de posición libre Transformación libre  $Ctrl+T$ Transformar Otra vez Mayús+Ctrl+T Alinear capas automáticament Escala Fusionar capas automáticamente. Rotar Definir valor de pincel... Sesgar Definir motivo... Distorsional Definir forma personalizada... Perspectiva Derormal Purgar  $\overline{\phantom{a}}$ Rotar 180° Ajustes preestablecidos de Adobe PDF... Rotar 90° AC Ajustes preestablecidos Rotar 90° ACD Conexiones remotas... Voltear horizontal Ajustes de color... Mayús+Ctrl+K Voltear vertical Asignar perfil... Convertir en perfil... Métodos abreviados de teclado... Alt+Mayús+Ctrl+K Alt+Mayús+Ctrl+M Menús... Preferencias
- $\checkmark$  Ahora, volvemos a "edición/transformar (no transformación libre)/perspectiva":

 $\checkmark$  Y tiramos de los tiradores bajos hasta que nos cubra una parte de la base:

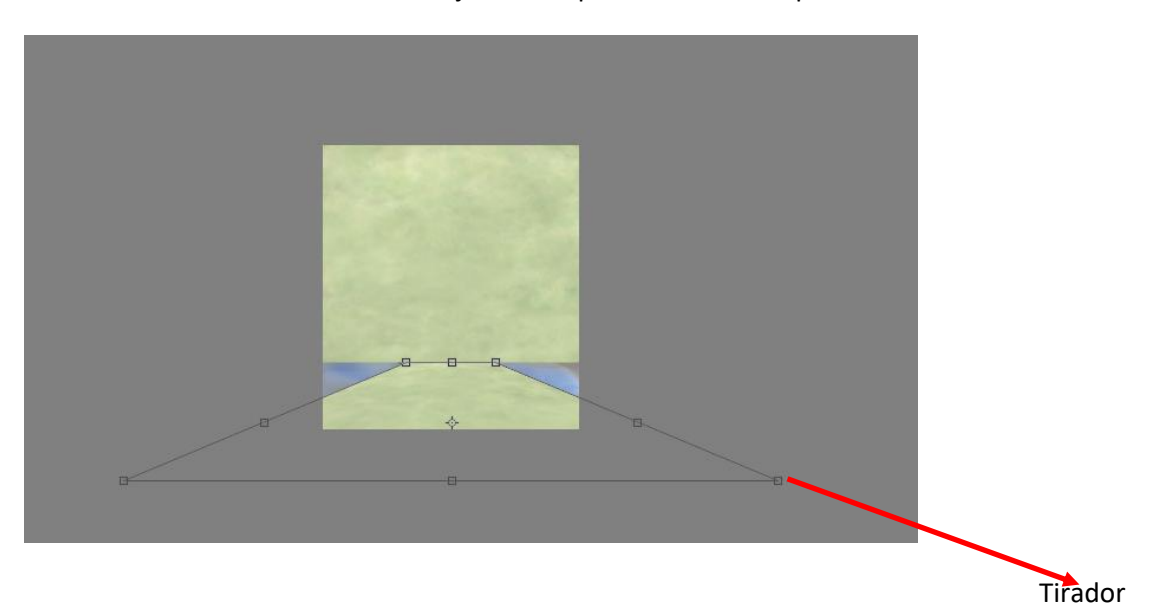

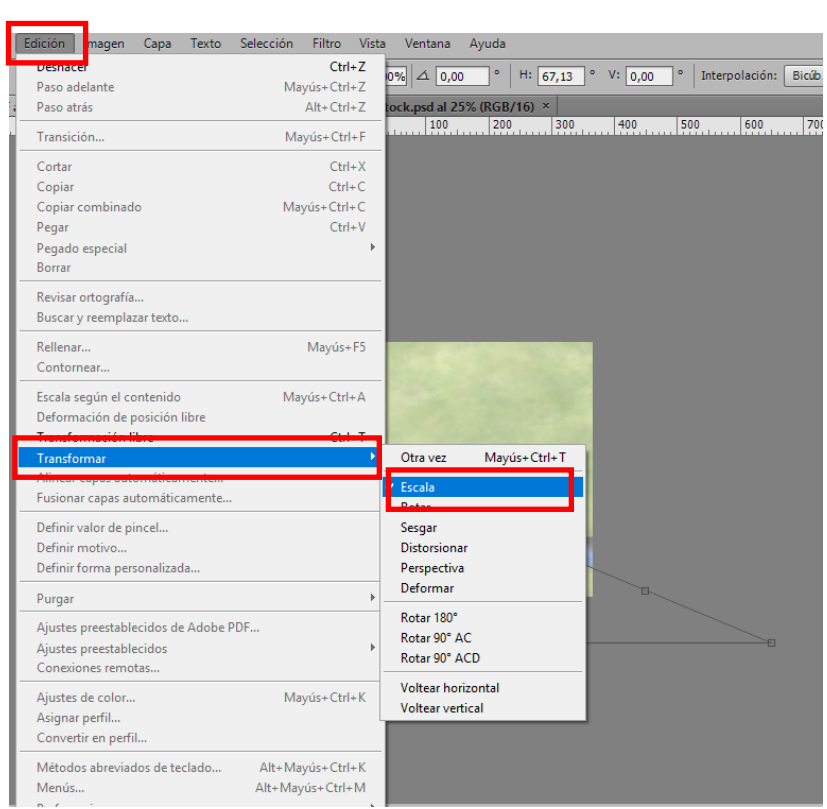

### Volvemos a "Edición/Transformar/Escala":

 $\checkmark$  Y volvemos a tirar, ahora de los tiradores superiores hasta que se cubra por completo la base:

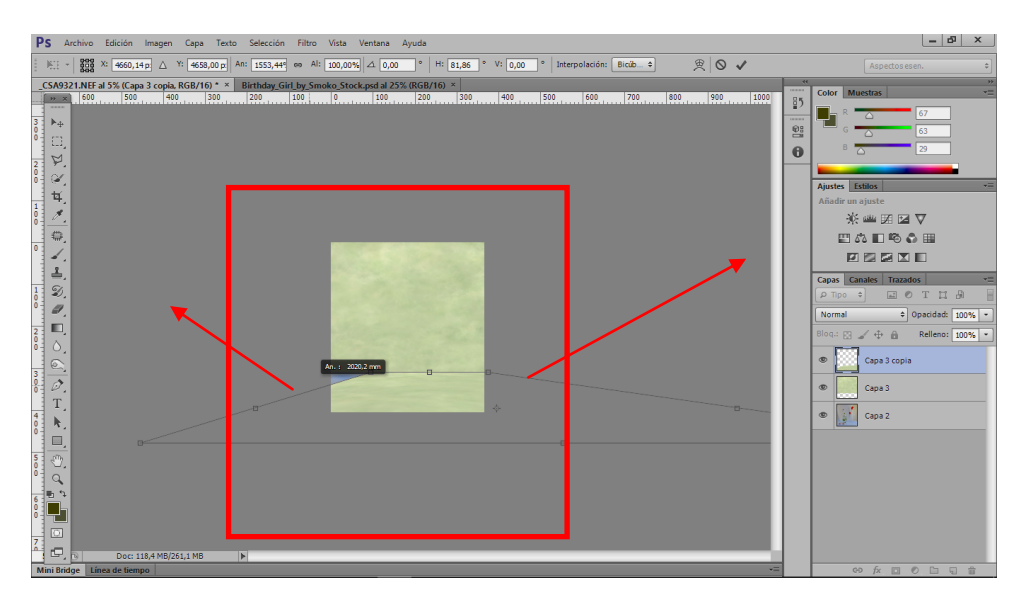

 $\checkmark$  Y encogemos el frontal hasta alcanzar el límite de nuestra imagen:

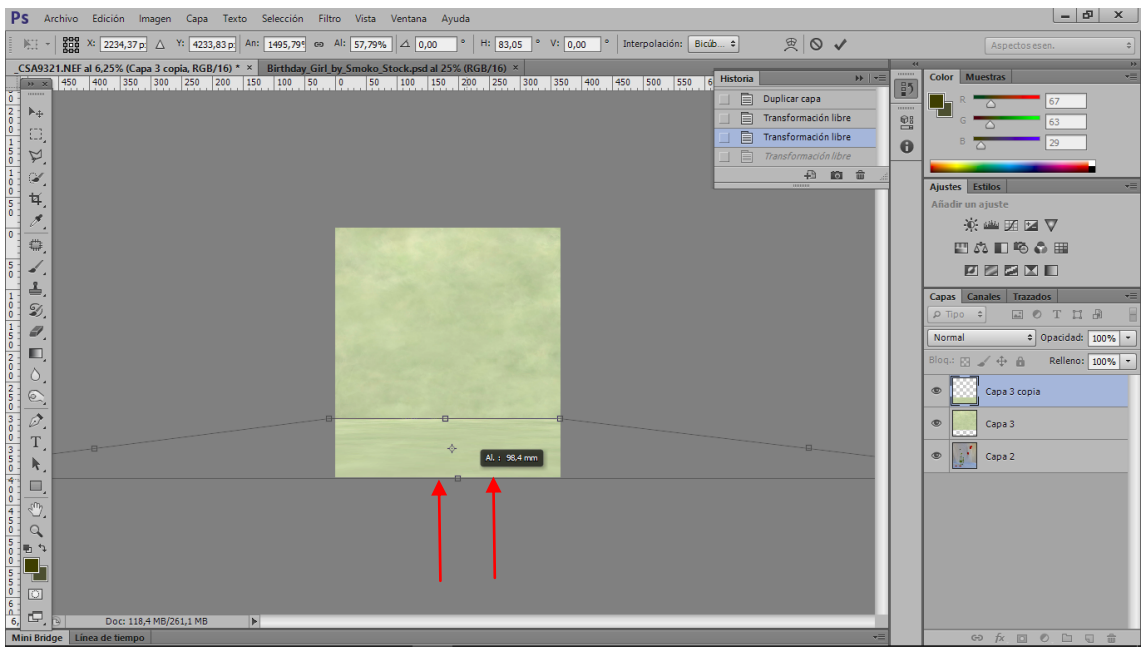

 $\checkmark$  Finalmente aceptamos la transformación.

**A continuación vamos a crear un grupo que contenga los nuevos fondos,** para poder trabajarlos de manera independiente a nuestra imagen:

1. Seleccionamos las dos capas con los fondos

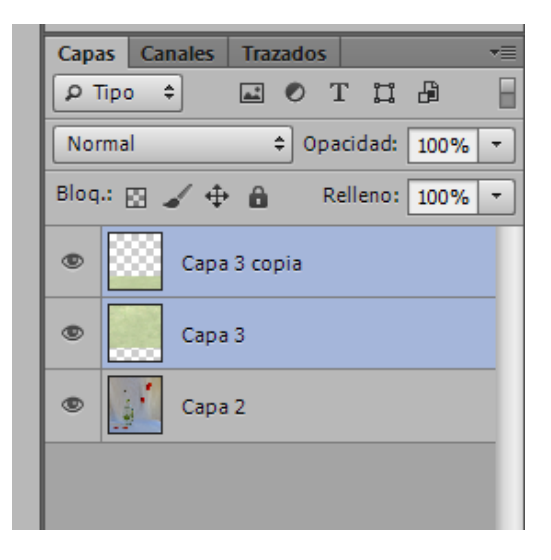

2. Pulsamos "Shift" y sin soltar pulsamos el icono de "carpeta"

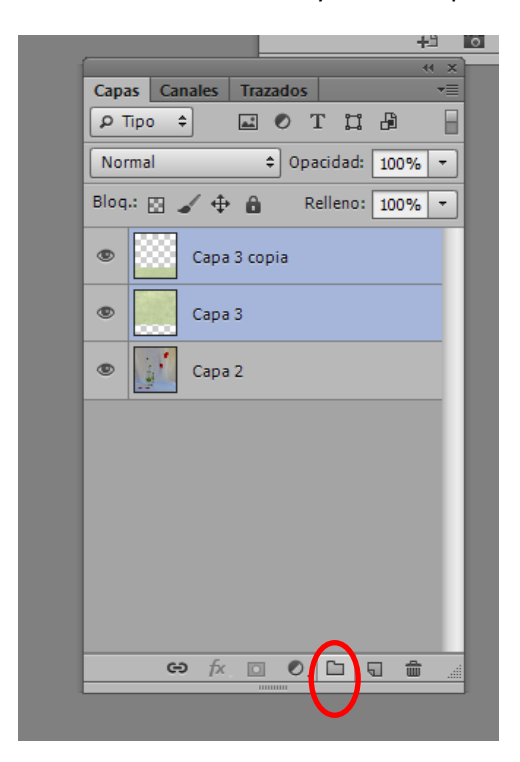

De esta manera se crea el grupo nuevo con las capas introducidas.

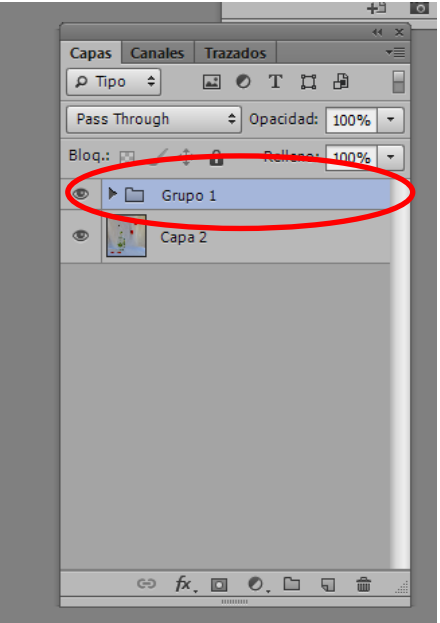

Vamos ahora a cargar la selección del fondo y crear una máscara para poder salvar los objetos de nuestro bodegón:

1. Vamos a "Selección/cargar selección" y en la ventana que aparece, buscamos el canal que hemos denominado "fondo" y pulsamos OK:

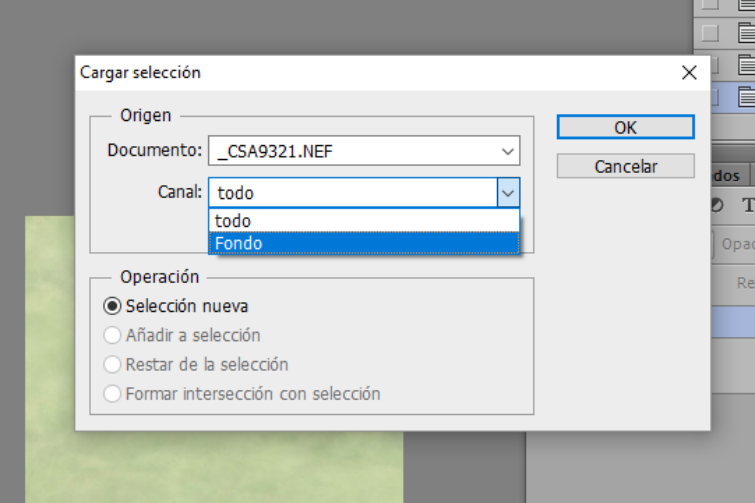

2. Aparece la selección en la imagen:

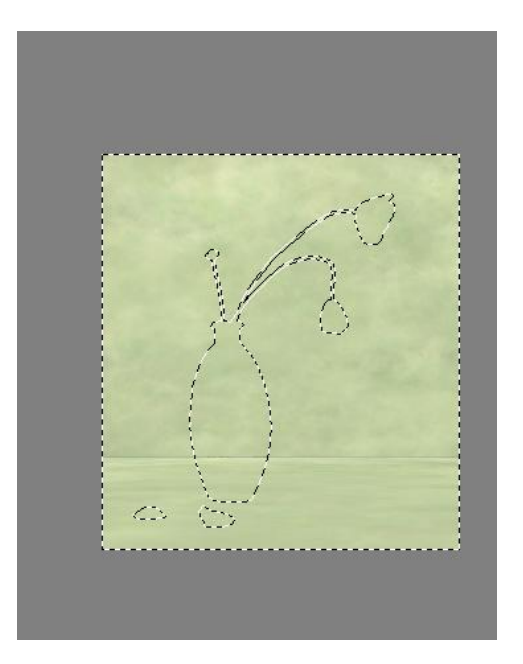

3. Pulsamos el icono "Añadir máscara de capa":

# CAMBIAR UN FONDO EN UN BODEGÓN

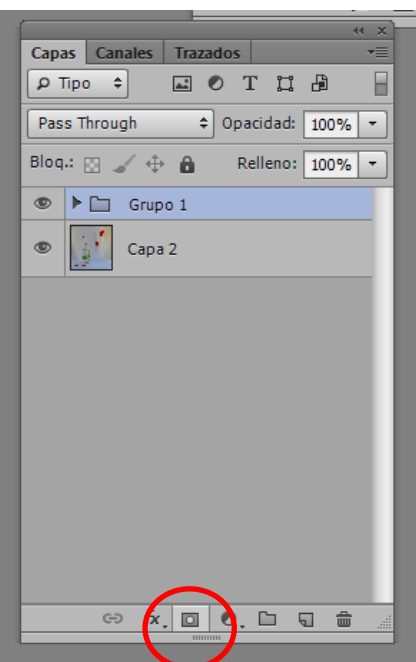

4. El resultado es el siguiente:

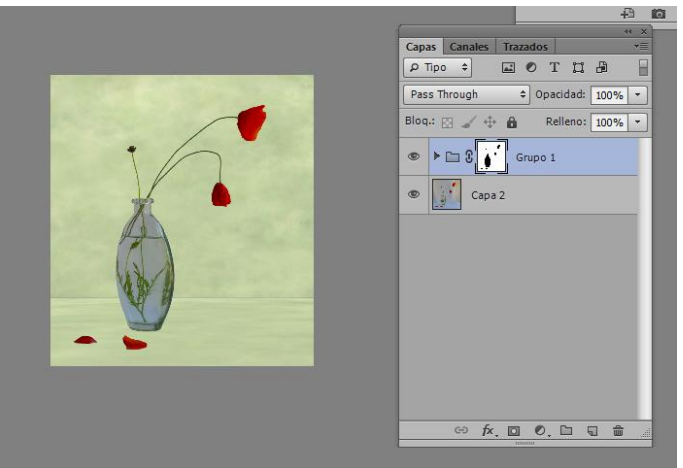

5. Por último vamos a modos de fusión y elelgimos la que más nos agrade:

# CAMBIAR UN FONDO EN UN BODEGÓN

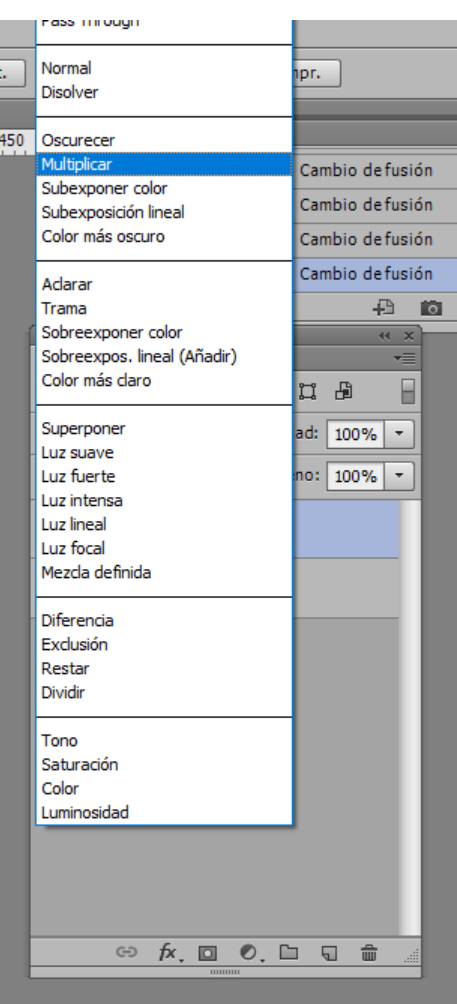

Las que mejor funcionan son multiplicar, superponer y luz suave, pero es a gusto personal.